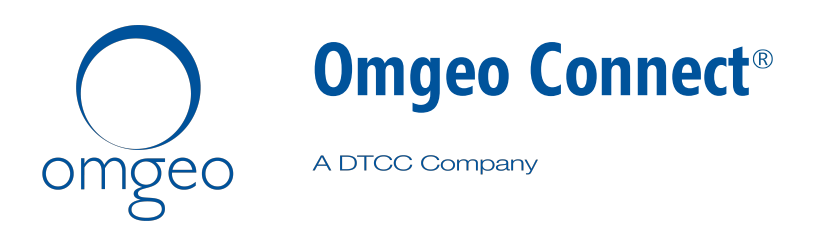

## **Product Release Information – 2016Q2RC3**

This document describes the new features available in Omgeo Connect<sup>®</sup> version 2016Q2RC3. Omgeo Connect announces enhancements that continue to focus on improving the user experience and increasing efficiency. These updates are available in the latest release installed in the client test environment as of July 7, 2016. This release is scheduled for deployment in the production environment on July 22, 2016.

This release includes the following updates to the Trade Management, Settlements Management, Pass-Throughs, and Confirm Management views, where applicable:

- <sup>l</sup> Changes that allow you to compare multiple outbound settlement messages. See [Comparing multiple outgoing settlement messages.](#page-0-0)
- Enhancements to query capabilities. [Limiting data retrieval queries to 31 calendar](#page-2-0) [days](#page-2-0).
- Improvements to error handling. [Enhancing the removing allocations feature](#page-3-0)
- Updates to the Omgeo Connect application to reflect the alignment with existing DTCC services and reposition Omgeo as a product suite under the DTCC brand. See [DTCC branding](#page-4-0).
- Upgrades to the infrastructure and overall efficiency. See [Improving System](#page-4-1) [infrastructure and performance](#page-4-1).

#### <span id="page-0-0"></span>**Comparing multiple outgoing settlement messages**

With this release, Omgeo Connect improves user experience with more focus on exception processing. In the Trade Management and Settlements Management views, the Settle Inst Compare (Settlement Instruction Compare) option is now available. Select this option to compare multiple outgoing importer security filing (ISF) message details. You can compare highlighted data changes for multiple outgoing settlement messages for the same trade. Most cancel and correct trades are the result of corrections due to matching within tolerance. The Settle Inst Compare option helps you identify these differences.

# \*\*\*\*\*\*\*\*\*\*\*\*\*\*\*\*\*\*\*\*\*\*\*\*

#### **To compare multiple outgoing settlement messages:**

1. From either the Trades Management or Settlements Management view, click **Settle Inst Compare**.

[Figure](#page-1-0) 1 shows the option from the Trades Management view, and [Figure](#page-1-1) 2 shows the option from the Settlements Management view.

|                                                                                                    | <b>View Release Notification</b><br>Omgeo WFQA CTM |                                                                                                    |                                                        |                                                                                                    |                                                                              |
|----------------------------------------------------------------------------------------------------|----------------------------------------------------|----------------------------------------------------------------------------------------------------|--------------------------------------------------------|----------------------------------------------------------------------------------------------------|------------------------------------------------------------------------------|
| <b>Trades</b><br><b>Settlements</b><br><b>Trade Explorer</b><br>Data Fetched: 6/1/2016 - 7/1/2016                                  | z.<br>ΔĽ                                           | <b>Confirms</b><br><b>Notifications</b><br><b>Pass-Throughs</b><br><b>View Settlement</b><br>Note<br>View History<br><b>View Detail</b><br>Amend<br>Select All<br>Deselect All | ш<br>Cancel   <br><b>Book</b>                          | Unbook<br>Print<br>Sweep                                                                                      | Settle Inst Compare<br>Export                                                |
| <b>Explorer Controls</b><br>Page: 100 Records<br>$\checkmark$<br>View: Trades<br>$\checkmark$<br>Show: Block Count<br>$\checkmark$ |                                                    | <b>Match</b><br><b>Trade</b><br><b>Date</b><br><b>Security ID</b><br><b>I/F Source Swept</b><br><b>Side</b>                                                                    | <b>Numbering</b><br><b>Price</b><br><b>Agency Code</b> | $1 - 100$ of 123 $\bullet$ , $\bullet$<br><b>Traded</b><br><b>Quantity of</b><br>the Block<br><b>Currency</b> | <b>Instituti</b><br><b>Broker</b><br>Inst.<br>Referen<br><b>Name</b><br>Type |

<span id="page-1-0"></span>**Figure 1 Settle Inst Compare option in the Trades Management view**

|                                                                                                    | MATCHING, SETTLEMENT AND ASSET SERVICES<br><b>Omgeo Connect</b>                                                                                                    | <b>View Release Notification</b><br>Help<br>Support<br><b>DTCC</b><br>: Omgeo WFQA CTM 1 - Internal Org 1: E |  |  |  |  |  |  |  |
|----------------------------------------------------------------------------------------------------|----------------------------------------------------------------------------------------------------|----------------------------------------------------------------------------------------------------|--|--|--|--|--|--|--|
| <b>Notifications</b><br><b>Trades</b><br><b>Settlements</b><br><b>Pass-Throughs</b><br><b>Confirms</b> |                                                                                                    |                                                                                                    |  |  |  |  |  |  |  |
| <b>Settlement Explorer</b>                                                                             | View Detail<br>Book<br>Approve Free<br>Disqualify<br>View Contact<br>Note<br>View History<br>Amend<br>Approve                                                             | Print<br><b>Fax Print</b><br>Export<br>Settle Inst Compare<br>Unbook                                         |  |  |  |  |  |  |  |
| ✓ Allocations/Settlement Actions<br><b>Deselect All</b><br>Select All                                  |                                                                                                    |                                                                                                    |  |  |  |  |  |  |  |
| <b>Quick Filter</b><br><b>Custom Grids</b>                                                             |                                                                                                    | $1 - 11$ of 11                                                                                               |  |  |  |  |  |  |  |
| View: All<br>$\checkmark$                                                                              | <b>Allocation</b><br><b>Settlement</b><br><b>Trade</b><br><b>Settle</b><br><b>Transaction</b><br><b>Allocated</b><br><b>Clearing</b><br><b>Security</b><br><b>Account</b> | <b>Clearing Destinat</b><br><b>Broker</b><br><b>Delive</b><br><b>Net Cash</b><br><b>Security</b>             |  |  |  |  |  |  |  |
| From: 06/01/2016<br>$\overline{\phantom{a}}$                                                           | <b>Broker BIC</b><br><b>Date</b><br>Code<br><b>Status</b><br><b>Date</b><br><b>Quantity</b><br>I/F<br><b>ID</b><br><b>Type</b>                                            | <b>Local ID</b><br>Channe<br><b>PSET</b><br><b>Currency</b><br><b>Type</b><br><b>Amount</b>                  |  |  |  |  |  |  |  |
| To: 07/01/2016<br>$\overline{\phantom{a}}$                                                             | Pendina<br><b>BUY</b><br>06/28/2016 06/28/2016<br>OTMWF003 749216107<br>Approval                                                                                          | DTCYUS33 1940<br>1,003,0000 101,303,0000 USD<br><b>COMM</b>                                                  |  |  |  |  |  |  |  |
| Reset $Go >$                                                                                           | Pendina<br>-----------------                                                                                                    | ---------------<br>$- - - - - - -$                                                                           |  |  |  |  |  |  |  |

<span id="page-1-1"></span>**Figure 2 Settle Inst Compare option in the Settlements Management view**

After clicking Settle Inst Compare, the Settlement Instruction (ISF) History page appears.

2. View the outbound settlement messages for the same trade from the Settlement Instruction (ISF) History page, shown in [Figure](#page-1-2) 3.

|                              | Allocation<br><b>Settlement</b>             | <b>Trade</b> | <b>Settle</b><br><b>Clearing</b>                                               |             | <b>Transaction</b>                       | <b>Account</b>   | <b>Security</b>          | <b>Allocated</b> | <b>Net Cash</b>                                             |                     | <b>Security</b>        |               |  |  |  |  |
|------------------------------|---------------------------------------------|--------------|--------------------------------------------------------------------------------|-------------|------------------------------------------|------------------|--------------------------|------------------|-------------------------------------------------------------|---------------------|------------------------|---------------|--|--|--|--|
| St<br>Instr                  | <b>Settlement Instruction (ISF) History</b> |              |                                                                                |             |                                          |                  |                          |                  | ⊠                                                           | PS<br><b>JJSDJI</b> |                        |               |  |  |  |  |
| Sent<br>Instr<br><b>Sent</b> |                                             |              |                                                                                |             | <b>Related</b><br><b>Message Message</b> |                  |                          |                  |                                                             | Tran                |                        | SG            |  |  |  |  |
|                              | <b>Date</b>                                 | <b>Time</b>  | <b>Message Id</b>                                                              | <b>Type</b> | Id                                       |                  |                          |                  | PortfolioCode CustodianAcc AccountName Portfolio Type Secur |                     |                        |               |  |  |  |  |
| Instr<br><b>Sent</b>         |                                             |              | 2016-06-13 08:27:14 1J56XXOUTPN9000 N                                          |             |                                          | 980121           |                          |                  |                                                             | SI.<br>SF           | <b>CS</b><br><b>CS</b> | SG            |  |  |  |  |
|                              |                                             |              | 2016-06-13 08:32:05 1J56XXOUTPN9001 N<br>2016-06-13 08:36:54 1J56XXOUTPN9002 N |             |                                          | 980121<br>980121 |                          |                  |                                                             | <b>SF</b>           | CS                     |               |  |  |  |  |
| Instr<br>Sent                |                                             |              | 2016-06-13 08:39:06 1J56XXOUTPN9003 N                                          |             |                                          | 980121           |                          |                  |                                                             | SF                  | <b>CS</b>              | SG            |  |  |  |  |
|                              |                                             |              | 2016-06-13 09:06:12 1J56XXOUTPN9004 N                                          |             |                                          | 980121           |                          |                  |                                                             | <b>SF</b>           | <b>CS</b>              |               |  |  |  |  |
|                              |                                             |              | 2016-06-13 09:09:10 1J56XXOUTPN9005 N                                          |             |                                          | 980121           |                          |                  |                                                             | SF                  | <b>CS</b>              |               |  |  |  |  |
|                              |                                             |              |                                                                                |             |                                          |                  |                          |                  |                                                             |                     |                        |               |  |  |  |  |
| Instr                        | ເ                                           |              |                                                                                |             |                                          |                  |                          |                  |                                                             |                     |                        |               |  |  |  |  |
| Sent                         | Exit<br>Export                              |              |                                                                                |             |                                          |                  |                          |                  |                                                             | <b>JP</b>           |                        |               |  |  |  |  |
| Instr<br>Sent                |                                             |              |                                                                                |             |                                          |                  |                          |                  |                                                             |                     | <b>PARAD</b>           | <b>JJSDJI</b> |  |  |  |  |
| Instruction<br>Sent          |                                             |              | 06/13/2016 06/13/2016 DABADKKKCUS SELL                                         |             |                                          | <b>BKUNM</b>     | DK0010274414 20,000.0000 |                  | 1,566.0000 DKK                                              |                     | <b>COMM</b>            | <b>DK</b>     |  |  |  |  |

<span id="page-1-2"></span>**Figure 3 Settlement Instruction (ISF) History**

- 3. To view the highlighted data differences between each outbound settlement message, click **Export**. Omgeo Connect exports the data as a Microsoft Excel (.xls) file.
- 4. Save the exported spreadsheet locally.
- 5. To view the ISF compare file with the highlighted differences, open the Excel (.xls) file.
- 6. Click **Exit** to close the Settlement Instruction (ISF) History page.

### <span id="page-2-0"></span>**Limiting data retrieval queries to 31 calendar days**

To increase system performance for all Omgeo Connect clients, there is now a 31 calendar day limit to data retrieval queries for all mailboxes. This query limit applies across the Trade Management, Settlements Management, Pass-Throughs, Confirmations, and Notifications views. With this release, query results are quicker to display, which benefits the client experience.

[Figure](#page-2-1) 4 shows the error message that appears when you select a date range in the Custom Grid or User Defined view greater than 31 calendar days.

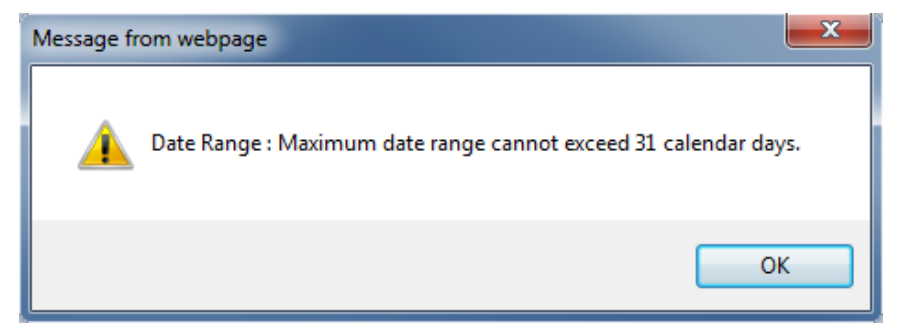

<span id="page-2-1"></span>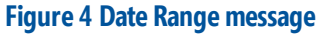

Rerun the query with a date range less than 31 calendar days. After the query runs, the Trade Explorer displays the date range, in MM/DD/YYYY format, that Omgeo Connect used to fetch the data. Omgeo Connect provides the date range in red to avoid any confusion when running multiple queries. [Figure](#page-3-1) 5 shows an example of the message for a data retrieved during June 20, 2016 to July 1, 2016.

#### **Note**

To refresh the data displayed, update the From and To dates in the Custom Grids section, and then click **Go**. The Data Fetched message changes to the new date range that you specified.

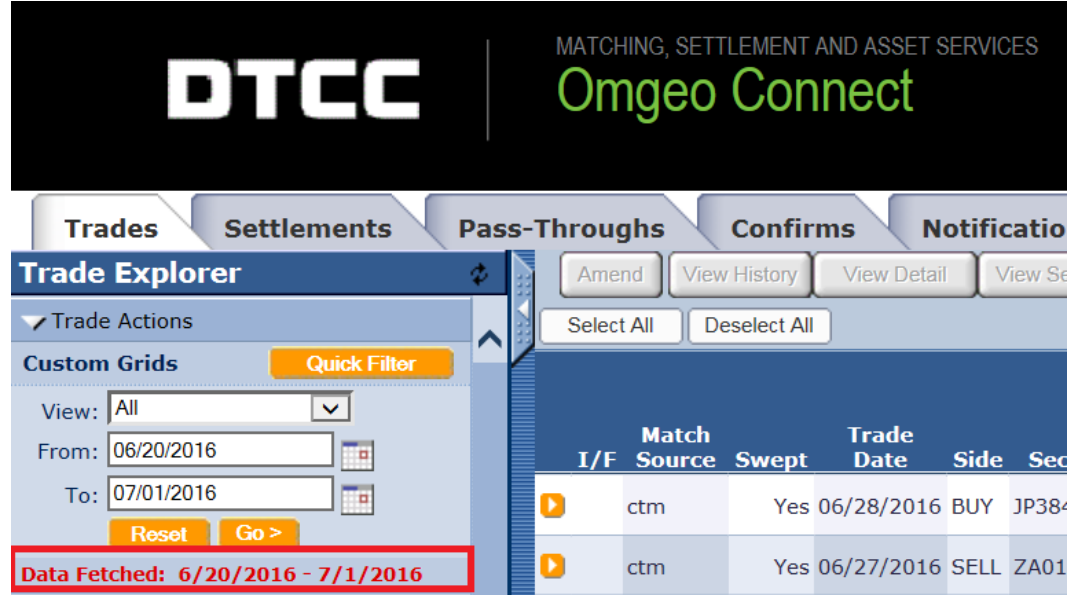

<span id="page-3-1"></span>**Figure 5 Data Fetched**

### <span id="page-3-0"></span>**Enhancing the removing allocations feature**

In the Trade Management view, you can select one or multiple allocations and remove them from the Pending Match folder. Removing allocations from a particular block in Omgeo Connect has no impact on allocations that are already matched in Omgeo Central Trade Manager® or Omgeo TradeSuite ID® . To enhance communication, Omgeo Connect has modified the information message. [Figure](#page-3-2) 6 shows the message that appears when you remove one or multiple allocations in Omgeo Connect. This message update does not impact matching in the underlying service.

<span id="page-3-2"></span>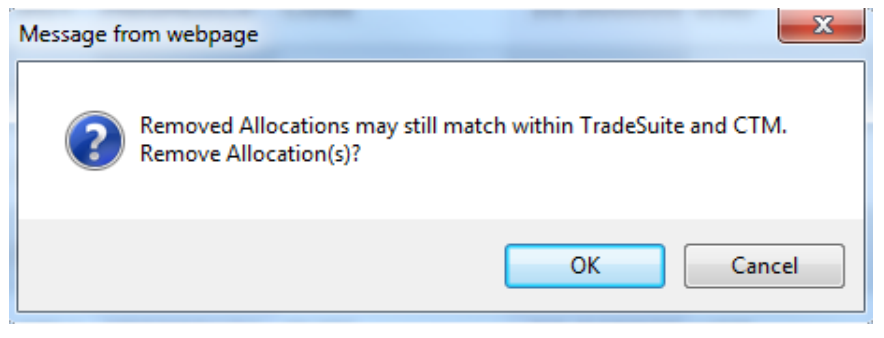

**Figure 6 Remove Allocations message**

### **Accessing new release notifications**

When there is a new release notification for Omgeo Connect, the View Release Notification link appears in the header, as shown in [Figure](#page-4-2) 7.

<span id="page-4-2"></span>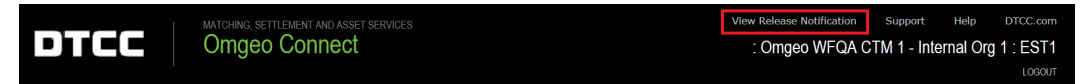

#### **Figure 7 View Release Notification**

The View Release Notification link appears after deployment of a release in the production environment and remains available for 14 days. To obtain a reminder of the production deployment and easy access to the product release information documentation, click the **View Release Notification** link. Omgeo Connect directs you to the Documentation Library. From the Browse Library drop down, select Omgeo Connect to view the Omgeo Connect Product Release Information and other documentation. Similar to previous releases, Omgeo Connect directly distributes release notifications to clients.

#### <span id="page-4-0"></span>**DTCC branding**

Omgeo Connect refreshed the user interface to reflect the alignment with existing DTCC services. This application incorporated the DTCC logo, header, colors, and fonts to establish cross-product consistency. Included with these branding efforts, links to [Support](https://www.omgeo.com/support) and the [DTCC](http://www.dtcc.com/) home page are now available. The Help link continues to appear in the updated header.

### <span id="page-4-1"></span>**Improving System infrastructure and performance**

There were a number of non-client facing and non-functional enhancements completed for Omgeo Connect. To remain compliant with various internal audit requirements and compliance guidelines, Omgeo made improvements to the application's infrastructure, overall efficiency, and supportability available in Omgeo Connect.

#### **Related documents and training**

For related documents and all documents referenced in this document, go to [www.omgeo.com/documentation.](http://www.omgeo.com/documentation) For information on training and for tutorials to help you use this product, visit [www.omgeo.com/training.](http://www.omgeo.com/training)

#### **Questions?**

The Omgeo Client Contact Center (CCC) provides general assistance and technical help. Visit [www.omgeo.com/ServiceCentral](http://www.omgeo.com/ServiceCentral) to:

- Enter a service request or check the status of an existing service request
- Search the Omgeo knowledge base
- Access the Omgeo documentation library
- Obtain contact information

Copyright© 2017 by The Depository Trust & Clearing Corporation ("DTCC"). All rights reserved. This work (including, without limitation, all text, images, logos, compilation and design) is proprietary and protected by copyright, and is for the exclusive use of users authorized by DTCC. If this work is received from DTCC in any electronic medium, authorized users of this work are granted a limited, non-exclusive, non-transferable, non-sublicensable and freely revocable license to make reproductions and transmissions necessary for downloading and storage of this work on the users' computers and to print one or more paper copies from the electronic version for their own use. Other than to this limited extent, no part of this work (including any paper copies thereof or print versions thereof) may be printed, copied, altered, modified, posted, reproduced, displayed, published, sold, licensed, used or distributed (including by transmission) in any form or by any means, or stored in any information storage and retrieval system, without DTCC's prior written permission. All product or service names are the property of their respective owners.

"DTCC" is the brand name under which certain affiliates of The Depository Trust & Clearing Corporation provide services in particular geographic areas. Omgeo, a legally separate and independent entity is the affiliate that is offering the services described above and is subject to the laws and regulations of the particular country or countries in which it operates. Please see www.dtcc.com/terms for a detailed description of The Depository Trust & Clearing Corporation and its related entities.

Certain Omgeo LLC services are subject to regulation by the U.S. Securities and Exchange Commission ("SEC") and are offered by Omgeo Matching Services - US, LLC ("Omge[o Matching Services"\), w](http://www.omgeo.com/regulation)hich is set out in SEC Release No. 34-44188; File No. 600-32; 66 FR 20494 (April 17, 2001). Omgeo TradeSuite ID and Omgeo Central Trade Manager are services of Omgeo Matching Services and are subject to SEC regulation when used for trades in which either the broker-dealer or its institutional customer is a U.S. entity and the securities in the trade are issued by a U.S. issuer. No other services offered by Omgeo LLC are regulated.